# ZOOM - RESTREINDRE L'ACCÈS À LA COMMUNAUTÉ D'UOTTAWA

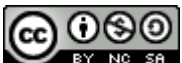

OSO<br>Exercis Service de soutien à l'enseignement et à l'apprentissage (TLSS), uOttawa

#### CONTEXTE

Restreindre l'accès à une session Zoom aux seuls membres de l'Université d'Ottawa peut atténuer considérablement les perturbations du cours, car les étudiants devront s'authentifier avant de se joindre à la session en utilisant leur compte de l'Université (@uOttawa.ca) qu' ils utilisent pour se connecter à d'autres services tels que uOAccess. Cela permettra de s'assurer que tous les participants sont correctement identifiés comme membres de la communauté de l'Université d'Ottawa. *Note : aviser votre classe si vous utilisez cette option, afin qu'elle puisse* se créer un compte (si ce n'est pas déjà fait) et se connecter à la *session* Zoom *avec son* accès *@uOttawa.ca quelques minutes à l'avance pour s'assurer qu'elle aura accès dès le début de la classe*.

#### ACTIVATION DU PROFIL D'AUTHENTIFICATION

1. Connectez-vous à uottawa-ca.zoom.us et naviguez jusqu'à l'onglet « Paramètres. »

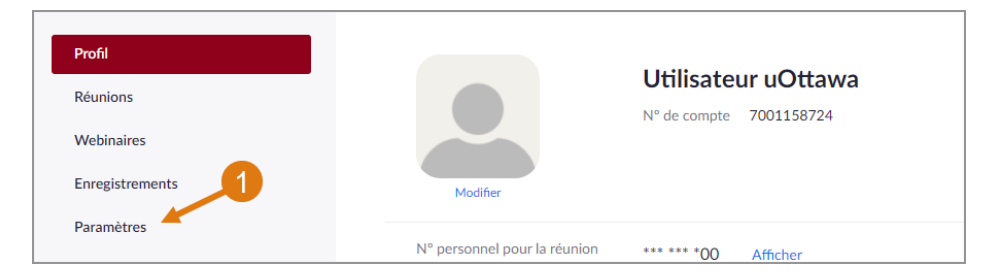

2. Naviguez jusqu'à « En réunion (avancé) » etactivez « Seuls les utilisateurs authentifiés peuvent participer aux réunions. »

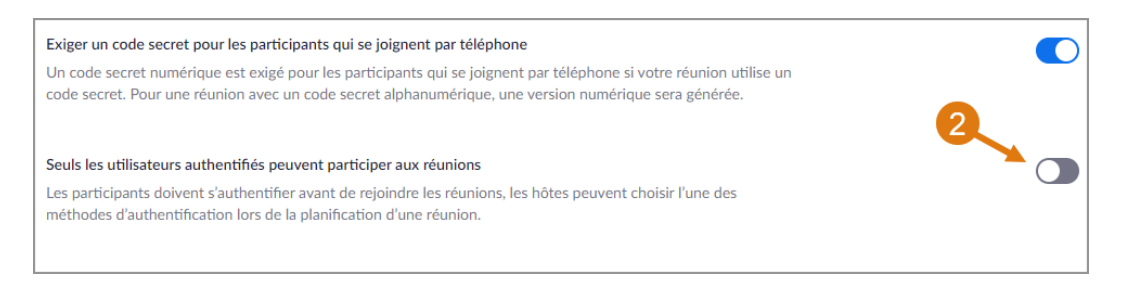

3. Vous pouvez déterminer quel profil est le profil par défaut. Notez ci-dessous que « Sign into Zoom » est le profil d'authentification par défaut. (Facultatif)

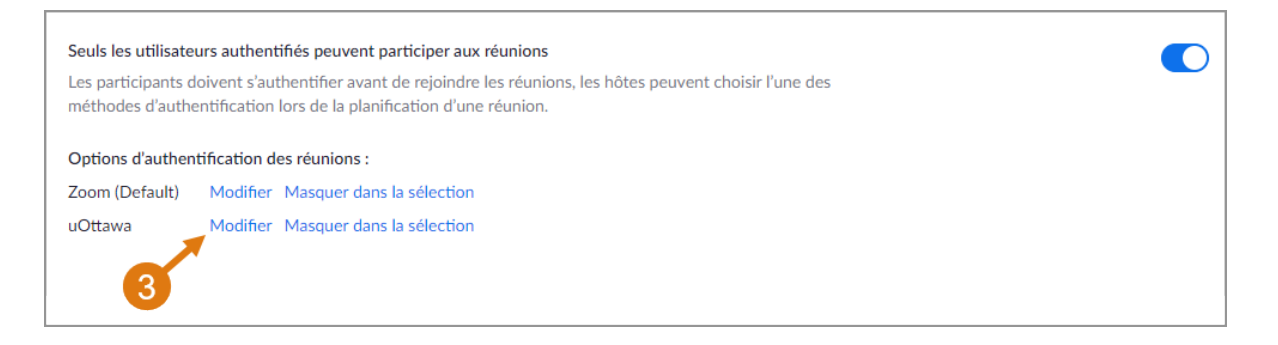

### PLANIFICATION D'UNE RÉUNION AVEC UN PROFIL D'AUTHENTIFICATION

1. Programmez la réunion comme vous le feriez normalement.

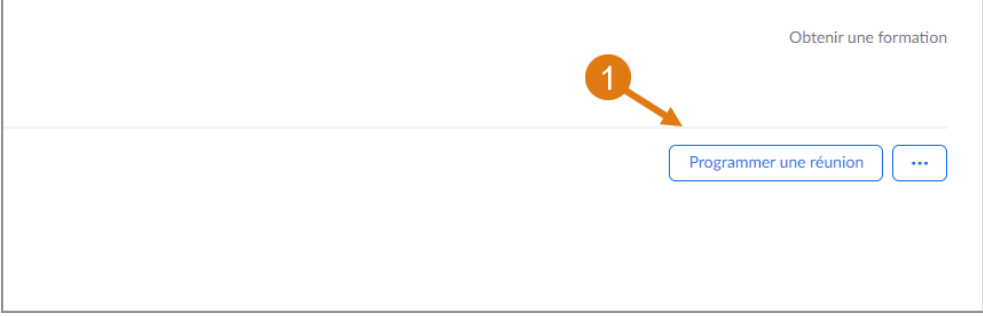

2. Cochez « Seuls les utilisateurs authentifiés peuvent se joindre » dans les « Options de réunion » au bas de la liste des paramètres de la réunion

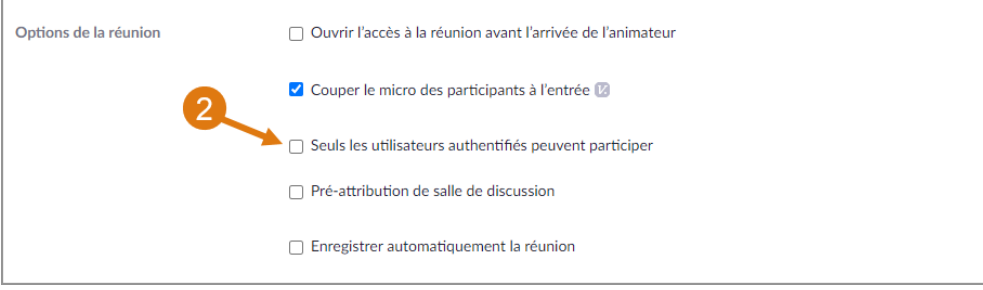

3. Sélectionnez le profil d'authentification correct, que vous souhaitez utiliser pour restreindre l'accès à votre réunion. Ici, nous allons sélectionner uOttawa.

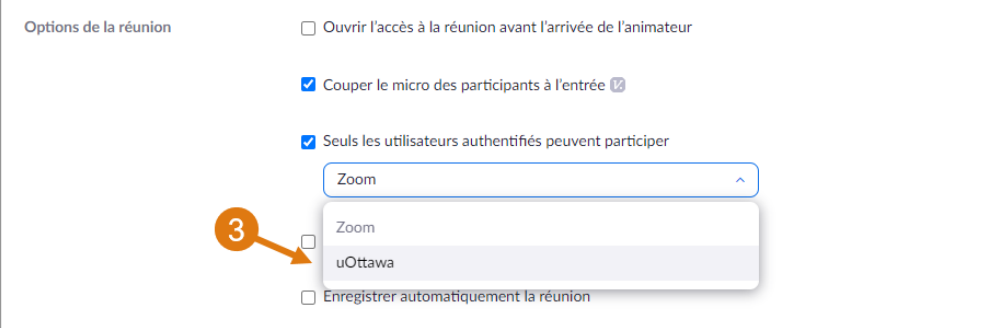

4. Si votre réunion a un orateur invité d'une organisation différente, vous pouvez ajouter son domaine de messagerie pour qu'il puisse se joindre à la session en cliquant sur Modifier. Par exemple, un conférencier de McGill devra ajouter mcgill.ca à la liste.

*Note :* Comme illustré ci-dessous, utilisez une virgule pour séparer plusieurs domaines.

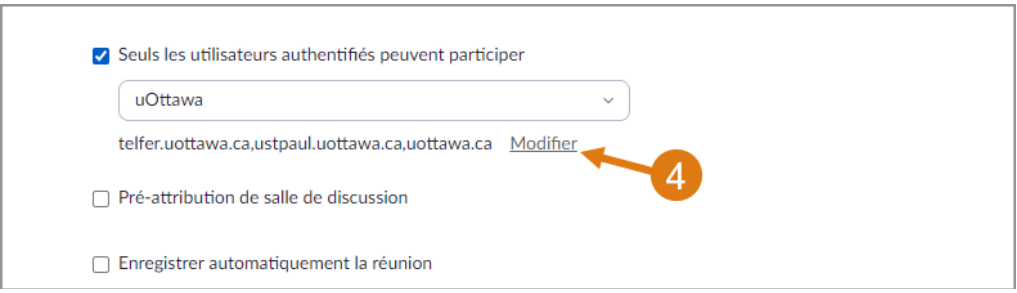

## CE QUE LES ÉTUDIANTS VERRONT :

Si les étudiants sont connectés à un compte différent de @uOttawa.ca lorsqu'ils se joignent à une réunion pour laquelle la fonction « Seuls les utilisateurs authentifiés peuvent se joindre à : uOttawa » est activée, ils recevront l'invite suivante lorsqu'ils se joindront à la réunion Zoom :

• Les étudiants doivent sélectionner « Changer de compte pour adhérer ».

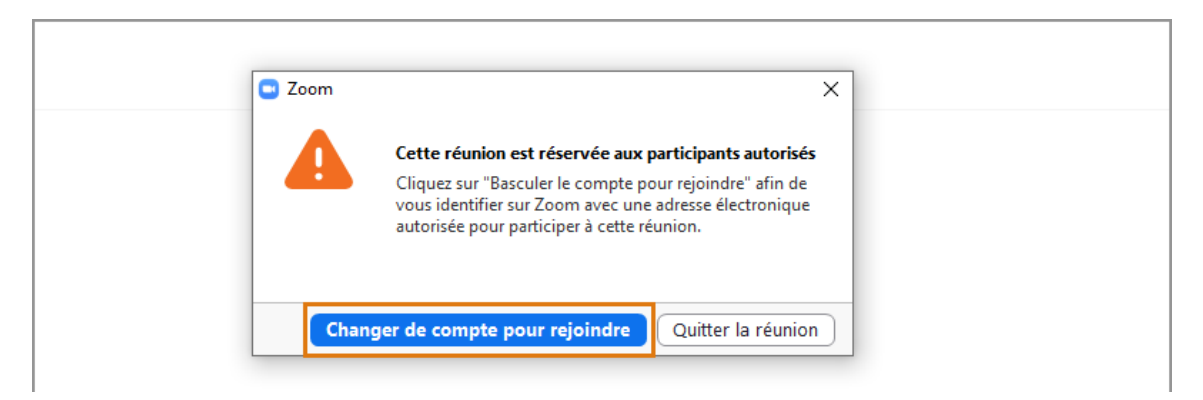

• Ensuite, sélectionnez Se connecter avec le SSO. Entrez uottawa-ca pour le domaine de l'entreprise et sélectionnez Continuer. Ils seront amenés à la page d'authentification pour se connecter en utilisant leurs identifiants uOttawa.

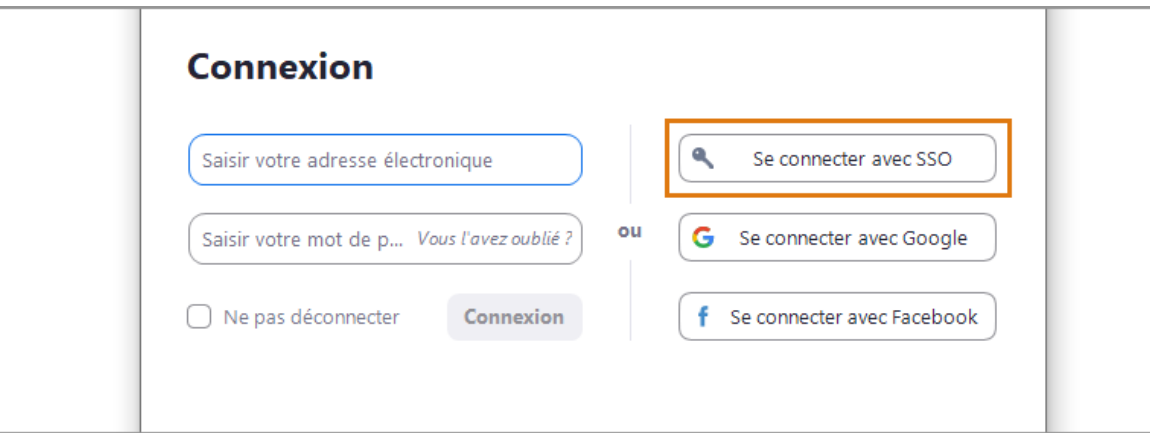